## **การตรวจสอบห+องเรียนในระบบ Microsoft Teams**

1. เปิดโปรแกรม Microsoft Teams

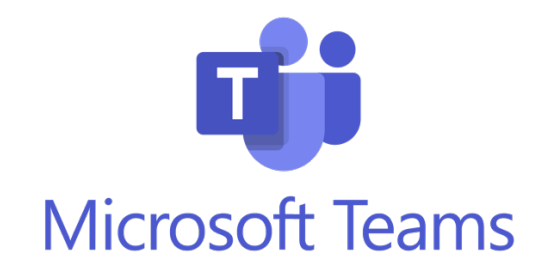

2. Login เข้าใช้งานระบบ โดยกรอกข้อมูลอีเมลของนักเรียน

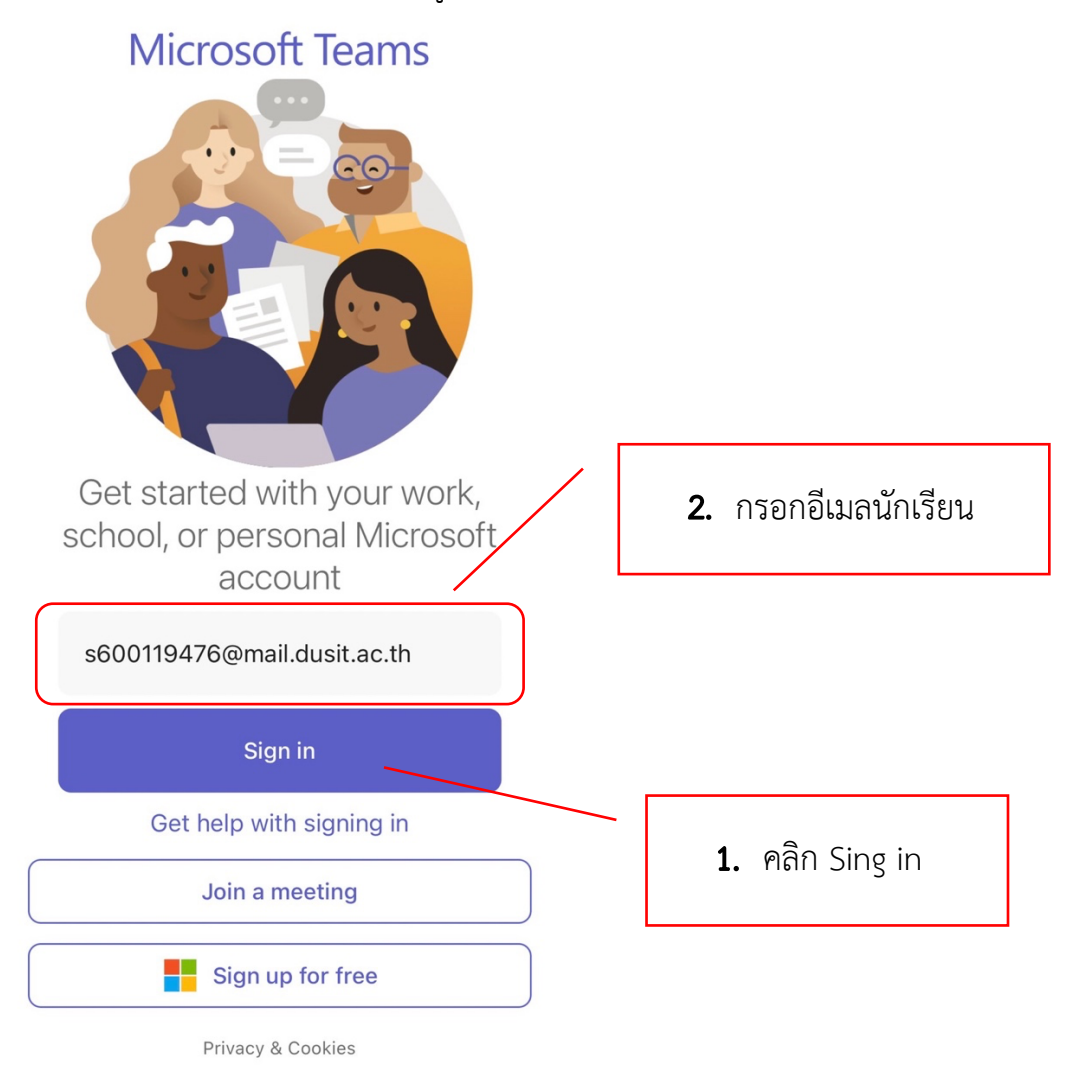

3. ตรวจสอบอีเมล และกรอกข้อมูลรหัสผ่าน (วันเดือนปี พ.ศ.เกิด ของนักเรียน)

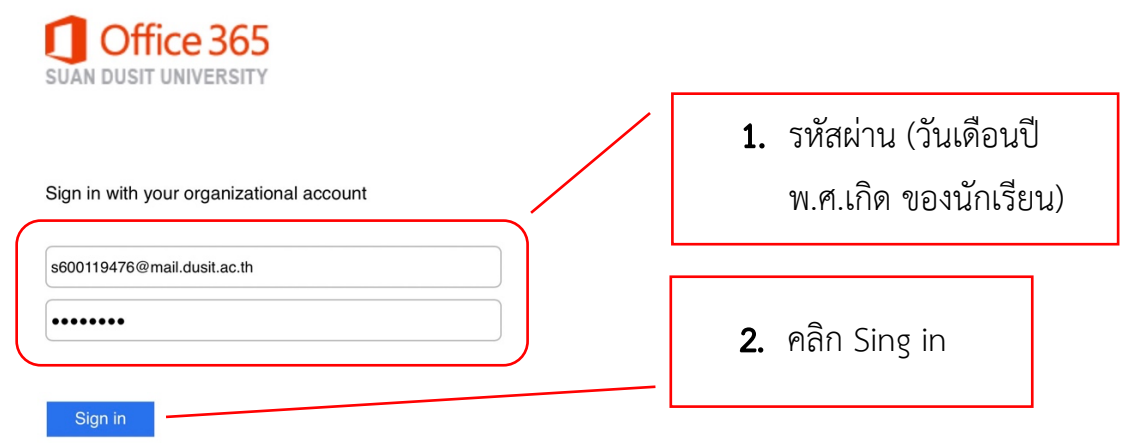

4. หน้าจอหลัก เลือกเมนู Teams (ทีม) เพื่อตรวจสอบห้องเรียน

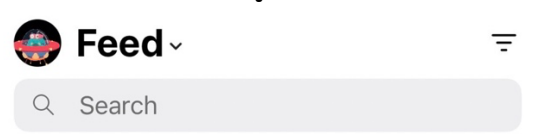

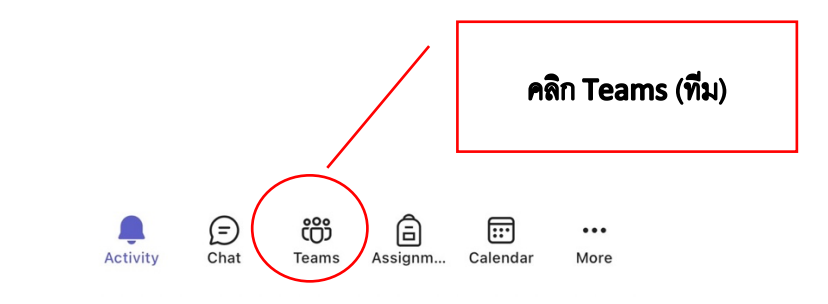

5. จะพบห้องเรียนใหม่ มีรูปแบบชื่อห้อง (ระดับชั้น ชื่อห้อง/2565) เช่น **ห"อง P.6 Aurora/2565**

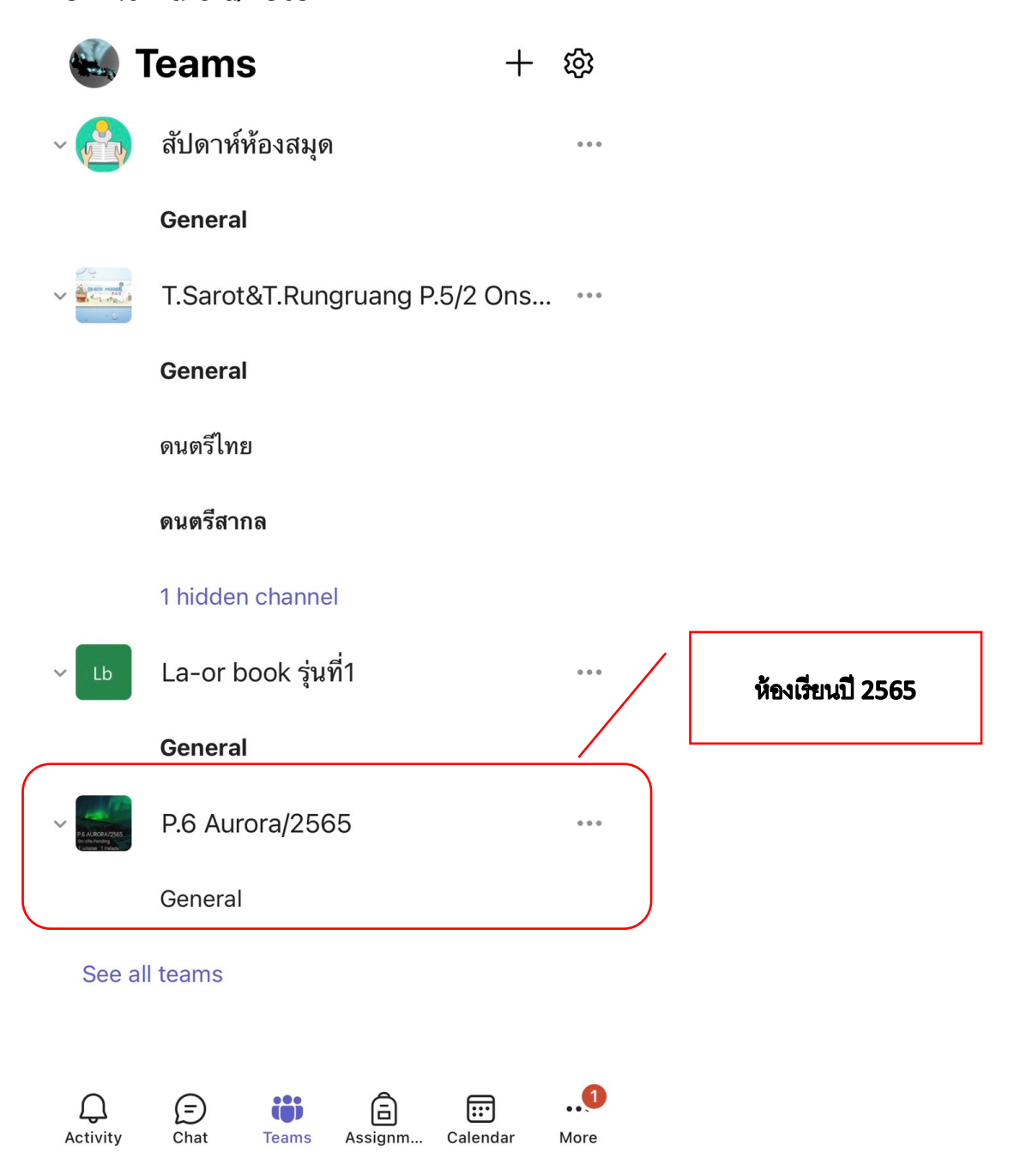

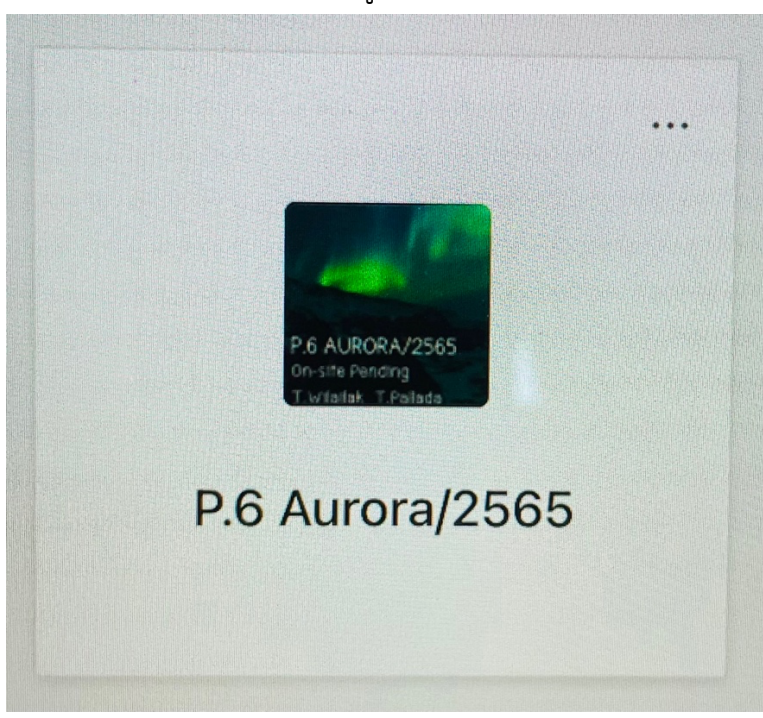

์**ตัวอย่างห้องเรียน ปี 2565** รูปแบบ (ระดับชั้น ชื่อห้อง/2565)

้<mark>กรณี</mark> ไม่พบห้องเรียนในระบบ Microsoft Teams รบกวนผู้ปกครองติดต่อ **โทรศัพทV 02-244-5590 (วันจันทรV – ศุกรV เวลา 9.00 – 16.00 น.) หรือ Line official @laorutis**

# **การเพิ่ม Account Microsoft Teams นักเรียนกวHา 1 คน**

1. คลิกที่รูป Profile ของ Microsoft Teams เพื่อแสดงเมนู

![](_page_4_Figure_3.jpeg)

2. คลิก Add account เพื่อเพิ่ม Account Microsoft Teams

![](_page_5_Figure_2.jpeg)

3. เพิ่ม Add account เข้าใช้งานระบบ โดยกรอกข้อมูลอีเมลของนักเรียน

![](_page_5_Figure_4.jpeg)

4. ตรวจสอบอีเมล และกรอกข้อมูลรหัสผ่าน (วันเดือนปี พ.ศ.เกิด ของนักเรียน)

![](_page_6_Picture_54.jpeg)

5. แสดง Microsoft Teams ของนักเรียนอีกคน และหากต้องการเปลี่ยนกลับไปเพื่อเปิด Microsoft Teams ของนักเรียนคนแรก คลิกที่รูป Profile ของ Microsoft Teams เพื่อ

![](_page_6_Picture_55.jpeg)

![](_page_6_Picture_5.jpeg)

6. แสดงเมนู Account Microsoft Teams ที่ Login ใช้งานอยู่ในเครื่อง โดย Account ที่ใช้งาน อยู่จะมีเครื่องหมาย  $\checkmark$  หากต้องการเปลี่ยน Account สามารถคลิกที่บัญชีอีเมลได้ ดังรูป

![](_page_7_Picture_51.jpeg)

8. กรณีต้องการลบ Account ออกจากเครื่อง ต้อง Sign out ออกจากทุกอีเมลเพื่อลบ Account ที่ไม่ใช้งานออก โดย คลิกที่ Edit ดังรูป

![](_page_8_Figure_2.jpeg)

![](_page_8_Picture_3.jpeg)

Privacy & Cookies

9. แสดงหน้าจอ ลบ Account ดำเนินการคลิก ลบ Account ที่ต้องการ

Done

# **Microsoft Teams**

Select an account to sign in with

![](_page_9_Picture_38.jpeg)

![](_page_9_Figure_6.jpeg)

Privacy & Cookies

#### 10. จะแสดงปุ่ม Delete คลิกปุ่ม Delete เพื่อลบ Account

Edit

![](_page_10_Figure_3.jpeg)

![](_page_10_Picture_4.jpeg)

11.คลิก Yes เพื่อยืนยันการลบ Account

![](_page_10_Picture_6.jpeg)

### 12. เมื่อลบ Account เสร็จแล้ว คลิก Done เพื่อกลับสู่หน้า Login เข้าใช้งาน

![](_page_11_Figure_2.jpeg)

![](_page_11_Picture_3.jpeg)

ี <mark>กรณี</mark> พบปัญหาการใช้งานระบบ Microsoft Teams รบกวนผู้ปกครองติดต่อ **โทรศัพทV 02-244-5590 (วันจันทรV – ศุกรV เวลา 9.00 – 16.00 น.) หรือ Line official @laorutis**